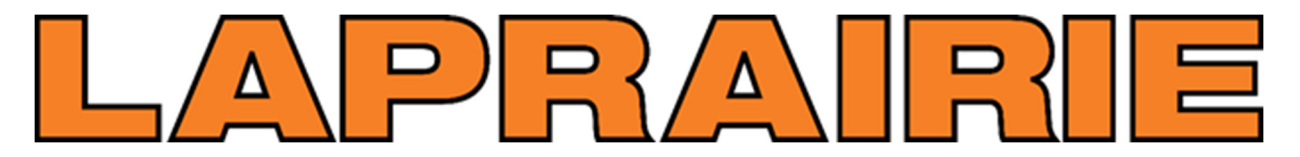

**Created by LaPrairie IT Helpdesk on May 26, 2021. For assistance call 1-844-238-5525**

## **Self Service Password Reset**

**Password Reset URL**: https://aka.ms/sspr

**If you ARE registered** for the Self-Service Password Reset feature**,** please follow these steps: If you **ARE NOT** registered, click here to register https://aka.ms/ssprsetup

1. Click here https://aka.ms/sspr to reset your password, or type in the address into the top address bar of any web browser

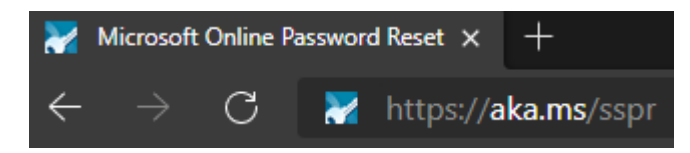

2. Type in your LaPrairie email address and type in the character in the picture, click "Next" Microsoft

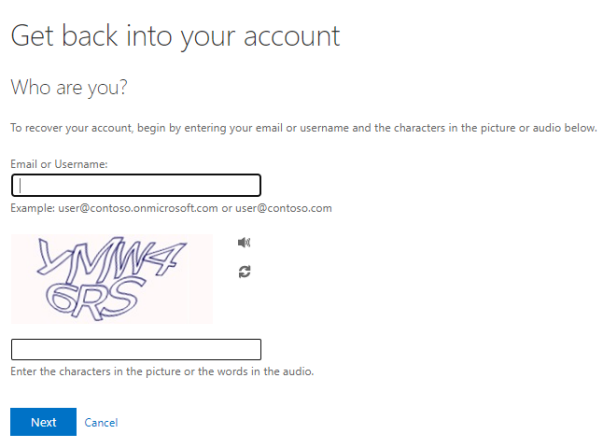

3. Complete Verification Step 1 - Select one of the verification methods listed

Get back into your account

**verification step 1** > verification step  $2$  > choose a new password Please choose the first contact method we should use for verification:  $\textcircled{\small{\textsf{?}}}$  Text my mobile phone In order to protect your account, we need you to enter your complete mobile<br>phone number (\*\*\*\*\*\*\*\*\*\*\*\*98) below. You will then receive a text message with \*\*\* 98) below. You will then receive a text message with a verification code which can be used to reset your password.  $\bigcirc$  Call my mobile phone  $\bigcirc$  Answer my security questions Enter your phone number  $\qquad$  Text  $\qquad$ 

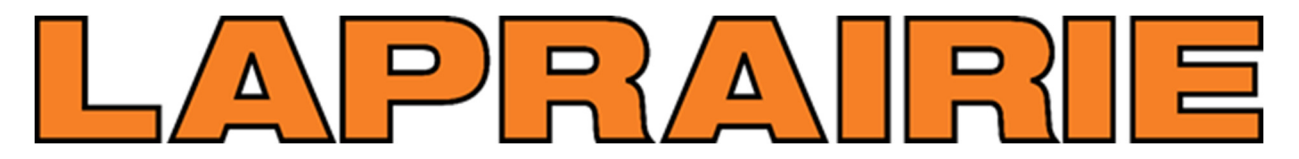

## **Created by LaPrairie IT Helpdesk on May 26, 2021. For assistance call 1-844-238-5525**

4. Complete Verification Step 2 – in this example we are verifying with security questions

verification step  $1 \vee$  > verification step 2 > choose a new password

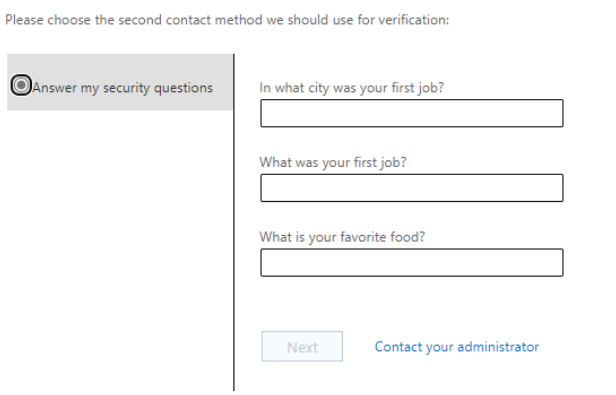

5. Enter in your new password twice and click "Finish"

## Get back into your account

verification step  $1 \vee$  > verification step  $2 \vee$  > choose a new password

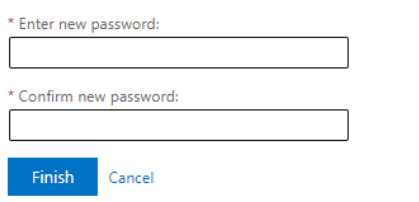